# **Práctica 2: Configuración de VLANs en conmutadores Cisco**

## *1- Objetivos*

En esta práctica veremos cómo crear VLANs y asignar puertos a ellas en conmutadores con Cisco IOS. También veremos cómo crear enlaces de trunk entre conmutadores empleando encapsulado 802.1Q.

### *2- Conocimientos previos*

- Funcionamiento de un puente/conmutador Ethernet
- Acceso por consola a un switch Cisco
- Configuración IP en PCs con Linux
- Qué son las VLANs
- 802.1Q

### *3- Empleo de VLANs en un switch*

Accedan por el puerto de consola (o por el CLI en el interfaz de PacketTracer) a un switch Cisco. En el caso del laboratorio son unos Catalyst 2950. En PacketTracer pueden emplear los 2950-24.

Los conmutadores Cisco traen creada por defecto una VLAN, la VLAN 1, y todos los puertos asignados a ella de forma nativa (sin encapsulación 802.1Q). Pueden ver esto con el comando:

Switch> show vlan

Verán también creadas las VLANs 1002-1005, que no nos van a interesar. Puede que haya más VLANs creadas en caso de que no hayan sido borradas tras otras prácticas.

Vamos a crear un par de VLANs en un conmutador Cisco. En el laboratorio empleen para la infraestructura capa 2 el switch1, en PacketTracer añadan un 2950-24. Primero pongan el conmutador en modo VTP transparente (pueden ver el apartado sobre VTP para entender esto, es otro protocolo propietario de Cisco):

Switch(config)# vtp mode transparent

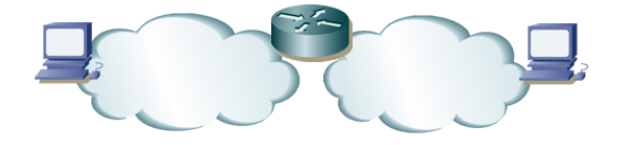

Figura 1 – Topología de capa 3

A continuación creen las VLANs de números 2 y 3 con el comando vlan (entrarán en el modo de configuración de VLANs, pueden salir directamente de él pues ya han creado la VLAN, si quieren hay varios comandos que pueden probar en ese modo).

```
Switch(config)# vlan 2
Switch(config-vlan)#
```
En PacketTracer pueden usar esos mismos comandos o emplear el interfaz gráfico, donde en la pestaña "Config" permite crear VLANs, así como asignar puertos a ellas (y muestra en la parte inferior los comandos necesarios para lograr ese resultado).

Para configurar un interfaz del conmutador en una de esas VLAN deben ir al modo de configuración del interfaz en cuestión. Primero deben indicar que dicho interfaz estará en modo acceso, es decir, solo empleará una VLAN (en vez de estar en modo trunk, por ejemplo):

```
Switch(config-if)# switchport mode access
```
Y ahora ya pueden especificar la VLAN en concreto en la que configurar ese puerto:

Switch(config-if)# switchport access vlan {número}

Configuren dos puertos FastEthernet del conmutador en la VLAN 2 y otros dos en la VLAN 3. Comprueben que efectivamente las LANs son independientes. Para ello pueden emplear PCs o routers de los que disponen, conectándolos, generando tráfico y empleando tcpdump (o el modo Simulation en PacketTracer) para comprobar en qué máquinas lo ven. Incluso pueden probar a emplear las mismas direcciones IP pero en VLANs diferentes.

¿Cómo puede averiguar las direcciones MAC que el conmutador ha aprendido por cada puerto?

En el laboratorio, empleando uno de los routers con dos interfaces ethernet, conéctelos en puertos del conmutador en diferentes VLANs y haga que enrute el tráfico entre ellas. En PacketTracer puede hacerlo por ejemplo con un router 2911 que tiene 3 interfaces Ethernet. La Figura 2a muestra la topología física resultante, con los 3 equipos conectados al mismo switch. En la Figura 2b vemos solo los equipos conectados a puertos de la VLAN2, mientras en la figura 2c los equipos conectados a puertos de la VLAN3.

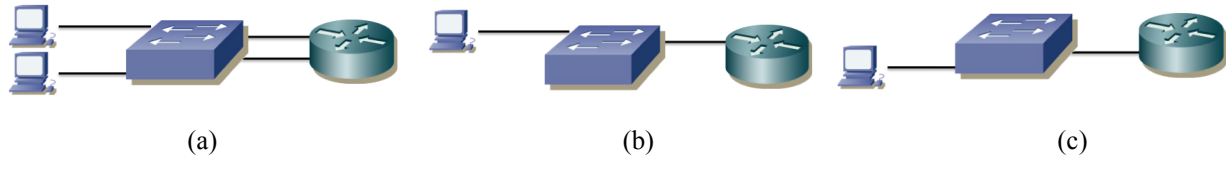

Figura 2 – Topología a) física, b) VLAN 2, c) VLAN 3

La Figura 3 intenta mostrar el escenario tal y como se comportan los equipos. Parece que existieran dos conmutadores Ethernet, cada uno es una LAN independiente, aunque en realidad se implementan con el mismo switch, mediante VLANs. En este dibujo se puede ver claramente que la comunicación entre los PCs solo puede llevarse a cabo a través del router.

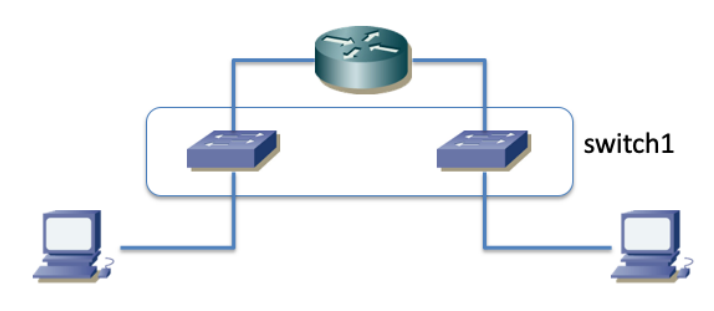

Figura 3- Topología virtual

Punto de control: Muestre esta última configuración a su profesor de prácticas

# *4- Trunking*

Pongan también un segundo switch (switch2 en el laboratorio) en modo transparente y creen en él las VLANs 2 y 3. Configuren unos puertos en ese switch en la VLAN 2 y otros en la VLAN 3.

Interconecten los switches por dos parejas de puertos, unos en la VLAN 2 y otros en la VLAN 3. Comprueben la comunicación entre máquinas conectadas a cada conmutador así como el aislamiento del tráfico. La topología física se puede ver en la Figura 4 y la lógica de capa 3 en la Figura 5, que es la misma topología que teníamos en el escenario anterior (dos subredes interconectadas por un router) y a la Figura 1.

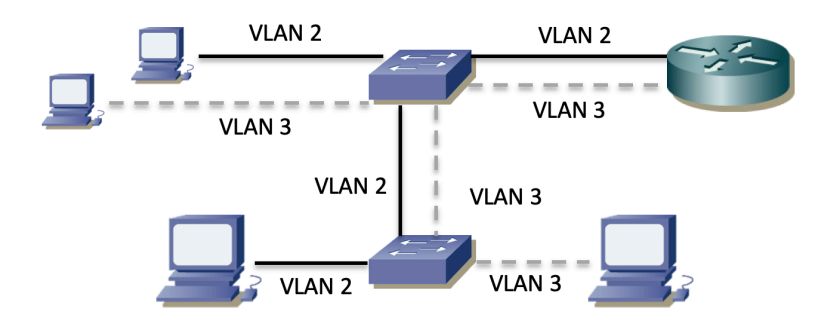

Figura 4- Topología física con 2 switches

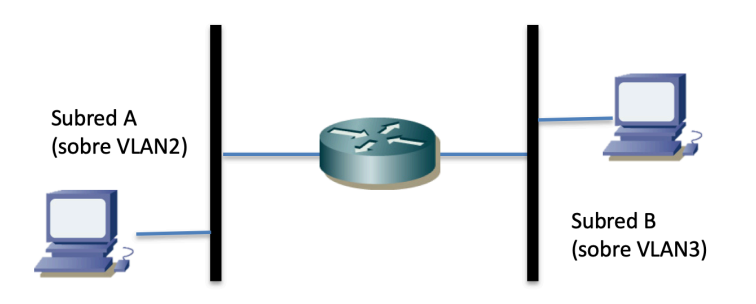

Figura 5- Topología lógica con 2 subredes

Ahora tenemos un nuevo bucle físico. ¿Si desactivamos STP como hicimos en la práctica anterior tendremos de nuevo un problema de inundación?

Para poder ver tráfico con encapsulado 802.1Q usaremos un hub en el laboratorio, mientras que en PacketTracer podemos usar simplemente el modo Simulation. Deshagan la configuración anterior. En el laboratorio lleven a cabo el conexionado físico de la figura 6 (atención a cables rectos y cruzados). Al estar ahora los conmutadores con su configuración de fábrica estarán todos sus puertos en la VLAN 1. En el PC C conectado al hub no necesita configurar una dirección IP, vale con que su interfaz esté activado y arranquen wireshark o tcpdump sobre él. Ese PC nos servirá para ver las tramas Ethernet que intercambian los dos conmutadores. El hub y el PC conectado a él no son necesarios para la comunicación entre los switches; hubiéramos podido conectarlos directamente pero hemos preferido esta disposición para poder ver el tráfico que circula entre ellos.

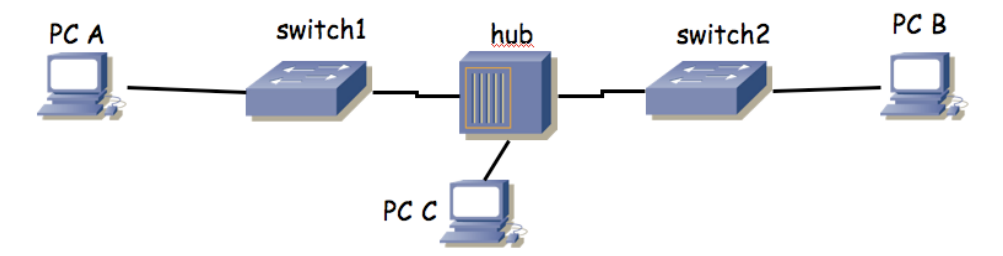

Figura 6- 2 conmutadores interconectados a través de un hub

En PacketTracer conecte directamente los switches entre sí con un solo cable (no necesita entonces ni el hub ni el tercer PC).

Configuren en modo trunk el puerto de cada conmutador que sirve para interconectarlos. Para ello, en modo de configuración del interfaz pueden hacer:

Switch(config-if)# switchport mode trunk

En PacketTracer puede hacerlo desde el CLI o también desde el GUI en la pestaña "Config".

Configuren los puertos de los conmutadores que van a PC A y PC B en la VLAN 2 y configuren direcciones IP en los interfaces de PC A y B en la misma subred IP. Prueben la comunicación entre

los PCs A y B y vean el tráfico 802.1Q que circula entre los dos conmutadores. Cambien la configuración de los puertos de los conmutadores a los PCs para que ahora estén en la VLAN 3 y vea de nuevo el encapsulado 802.1Q.

Punto de control: Muestre el encapsulado 802.1Q al profesor de prácticas.

Vea la información que puede obtener con el comando:

Switch> show interfaces trunk

#### **Opcional:**

En IOS puede especificar para un puerto de un switch que quiere que el puerto esté en modo acceso o en modo trunk según qué se conecte a dicho puerto. Para llevar a cabo esta negociación Cisco dispone de sus propios protocolos. Puede especificar este modo con la opción dynamic del comando switchport mode.

Interconecte sus dos conmutadores Cisco por un par de puertos. Configure que en modo acceso esos puertos estarán en una VLAN en concreto pero que desean establecer un trunk (vea las opciones de switchport mode dynamic). Compruebe que entre ellos establecen el trunk pero que si los desconecta y en ese mismo puerto conecta un PC su tráfico se asigna a la VLAN especificada en el modo acceso.

Pueden ver el estado actual de un puerto (incluyendo su VLAN nativa si está en trunk, si desea trunk, las VLANs que pasan por él, etc.) mediante el comando:

Switch> show interfaces switchport

### *5- VLAN nativa*

En un enlace de trunk 802.1Q existe una VLAN para la que no se emplea el encapsulado 802.1Q sino que las tramas se envían con encapsulado normal Ethernet (sin etiqueta de VLAN, "untagged"). Esta es la que también se llama la VLAN nativa. Las tramas que entran por un puerto de trunk sin encapsulado 802.1Q se asignan a esa VLAN. Por defecto en los switches Cisco la VLAN nativa de un puerto en trunk es la VLAN 1. Podemos configurar en un puerto en trunk una VLAN nativa distinta de la VLAN 1 mediante el comando:

Switch(config-if)# switchport trunk native vlan {número}

#### **Solo en el Laboratorio:**

Los puertos C de las mesas llevan a un conmutador Cisco. Todos los puertos de este conmutador están configurados en modo trunk. La VLAN nativa configurada es la VLAN 5. Si a ellos no se conecta otro switch que establezca un trunk sino que se conecta un PC que envía tramas sin encapsulado 802.1Q entenderá que éstas pertenecen a la VLAN nativa de ese puerto y así las etiquetará para reenviarlas dentro de la estructura de conmutadores del laboratorio. Sin embargo, acepta también tramas con encapsulado 802.1Q de la VLAN 30 (el resto de VLANs empleadas en el laboratorio no se propagan por esos puertos). Puede verlo si hace telnet a ese conmutador (IP: 10.2.1.4, password: tlm) y emplea el comando show interfaces switchport